## **Text Box**

A text box is a box where you can type any text. Text in the text box can be displayed as plain text or HTML text.

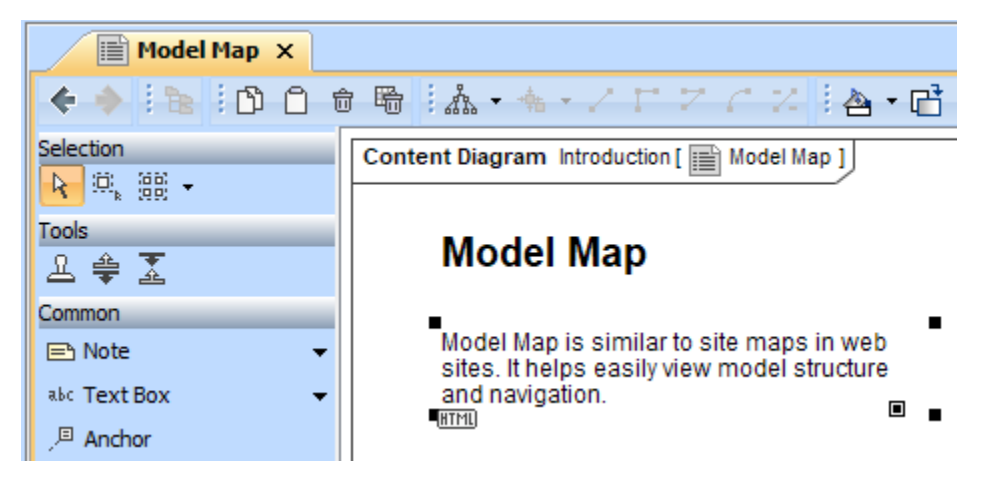

Example of a text box

You can format the text box symbol properties in the **[Symbol Properties](https://docs.nomagic.com/display/MD2021x/Formatting+symbols)** dialog.

To switch the text of the text box to HTML or Plain text do one of the following

On the diagram pane, select the text box. Click the button that appears on the lower left corner of the shape: The **HTML** button converts the text to HTML text.

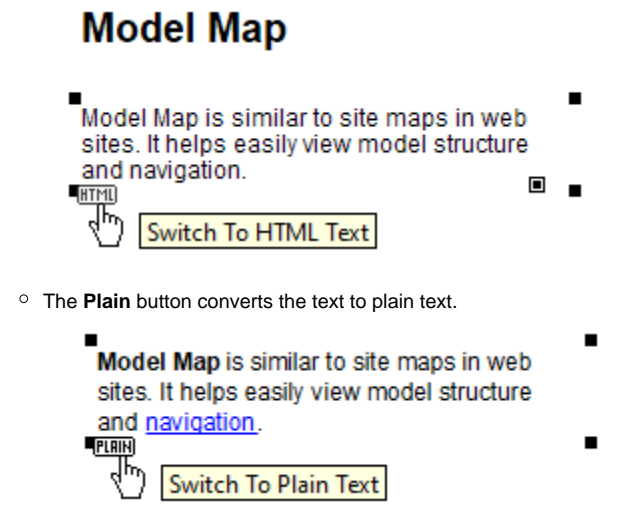

Open the selected text's shortcut menu and select or click to clear the HTML Text command.

You can edit the HTML text using the [HTML editor](https://docs.nomagic.com/display/MD2021x/HTML+editor).

To add a hyperlink to an element on a text box

- 1. Select one or more elements in the [Model Browser,](https://docs.nomagic.com/display/MD2021x/Model+Browser) or [Specification window](https://docs.nomagic.com/display/MD2021x/Specification+window).
- 2. Drag the selected elements on the text box on the diagram pane. The hyperlinks to specifications of dragged elements are created on the text box. Click the link on the text box to open the Specification window of the selected element.

 $\blacksquare$ Communication and sequence diagrams show how the<br>major architectural objects of the system work together to fulfill the system use cases.

**Library System** 

CD Loan Library Item

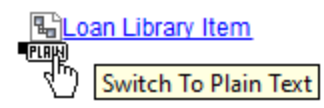

 $\blacksquare$ 

**After the hyperlink to the element on the text box is added, the text format in the text box changes to HTML.** 

## **Related pages**

- [Model elements](https://docs.nomagic.com/display/MD2021x/Model+elements)
- [Auxiliary Diagram Symbols](https://docs.nomagic.com/display/MD2021x/Auxiliary+diagram+symbols)
- **[Diagramming](https://docs.nomagic.com/display/MD2021x/Diagramming)**